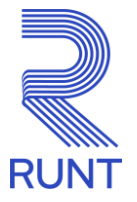

# **PREGUNTAS Y RESPUESTAS FRECUENTES CAMBIO DE NAVEGADOR DEL SISTEMA HQ-RUNT**

A continuación, se relacionan las inquietudes más comunes de los usuarios acerca del cambio de navegador para interactuar con el HQ-RUNT:

## **REQUISITOS TÉCNICOS**

## **Si tengo un Sistema Operativo Windows 10 Pro, ¿me sirve?**

Sí, el Sistema Operativo debe ser Windows 10 Versión 2004 o superior.

## **¿Qué pasa si no actualizo mi Sistema Operativo?**

No será posible que puedas acceder al HQ-RUNT dado que la versión sobre Google Chrome requiere tener instalado una versión vigente de Windows 10. En caso de presentar alguna novedad por favor comunicarse con nuestra mesa de ayuda.

## **¿Como puedo saber la versión de mi Sistema Operativo?**

Para verificar el Sistema Operativo de su computador. Ubique el botón de inicio del equipo y siga la siguiente ruta:

Configuración - Sistema – Acerca de

En esta última opción encontrará la información sobre las especificaciones del equipo a comprobar:

Edición: debe ser Windows 10 Versión: 2004 0 20H2 o 21H1

## **¿Cualquier versión de Chrome me sirve?**

No, la versión del navegador Google Chrome debe ser versión 90.0.44 o superior.

## **¿La versión del Net.Framework cambia?**

Sí, es necesario contar con la versión 4.8, sin embargo, el Sistema Operativo Windows 10 ya cuenta con esta versión, solo se requiere activarla. Para la activación es necesario ingresar con el usuario Administrador del Equipo y seguir los siguientes pasos:

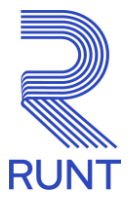

- 1. Inicio > Panel de Control > Programas y Características; dar clic en la opción Activar o desactivar las características de Windows.
- 2. Dar clic en Net.framework 4.8 Advanced Services y luego Aceptar.
- 3. El sistema empezará con la instalación del Netframework y al finalizar le indicará que Windows completó los cambios solicitados:

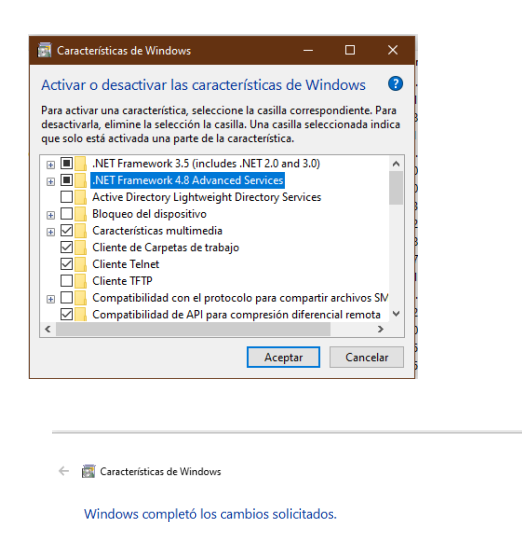

## **¿Cómo puedo verificar la versión del NetFramework?**

Para verificar el Net.Framework de su computador, ubique el botón inicio e ingrese a:

*Panel de Control - Programas y Características - Activar o desactivar las características de Windows*

Ahí verificará que el Net.Framework sea versión 4.8

## **Para el uso del aplicativo HQ-RUNT, a través del navegador Google Chrome, ¿debo configurar el Java, DLL Capicom y el Active X RUNT?**

No, para interactuar con el aplicativo HQ-RUNT ya no se requieren estos componentes. Sin embargo, si la máquina los tiene instalados no es necesario desinstalarlos.

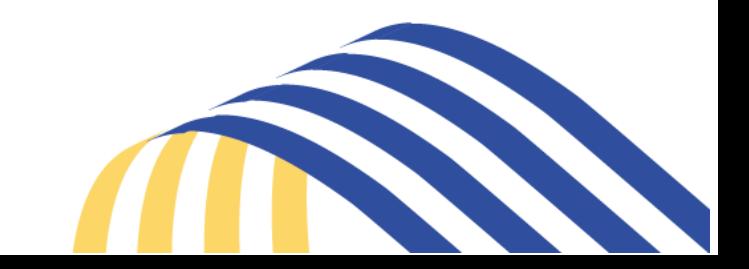

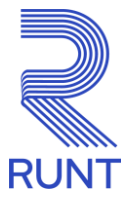

## **SOBRE LOS DISPOSITIVOS**

#### **¿Debo cambiar o actualizar el biométrico?**

No, los biométricos no requieren actualización o cambio, si por algún motivo requiere soporte especializado es necesario contactar al proveedor.

#### **¿El proveedor y la marca del biométrico es el mismo?**

No. La marca del dispositivo biométrico no siempre corresponde con el nombre del proveedor. En el siguiente listado se detalla proveedor y biométricos.

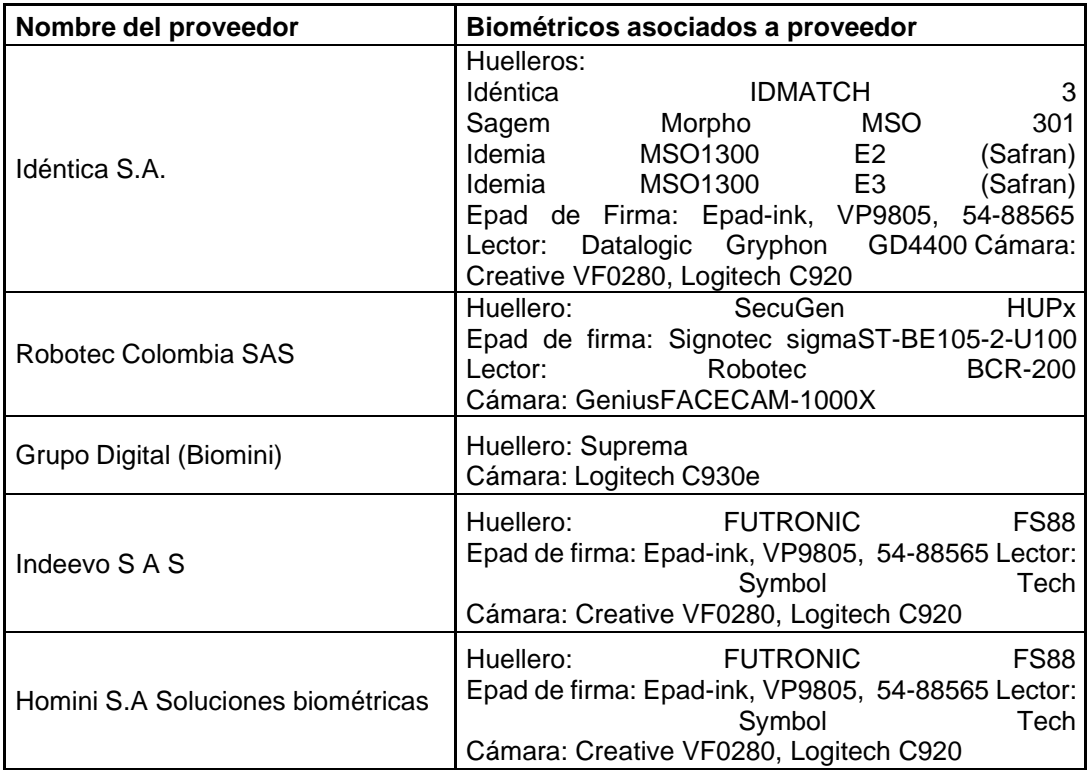

Si usted cuenta con el biométrico FUTRONIC FS88, tenga en cuenta que ese nombre corresponde a la marca, pero el proveedor puede ser HOMINI, INDEEVO o KEYSTONE (ABC Polyservices). Verifique con que entidad realizó la adquisición o verifique que dispositivo tiene instalado ingresando a C:\Program Files (x86) se podrá ver una carpeta con el nombre proveedor biométrico instalado.

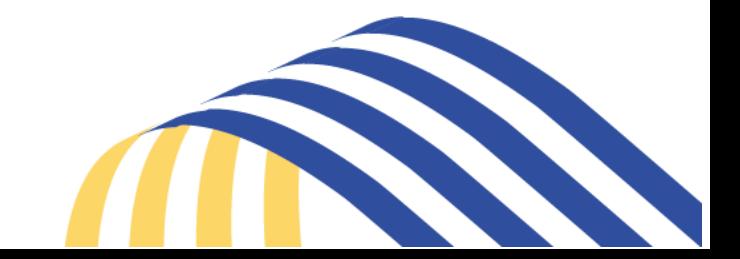

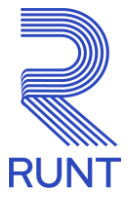

## **Para el uso del aplicativo HQ-RUNT, a través del navegador Google Chrome, ¿debo cambiar o actualizar la firma digital?**

No, el cambio de navegador no afecta el uso y funcionamiento del certificado digital, si por algún motivo requiere soporte especializado es necesario contactar al proveedor.

Los proveedores de firma digital siguen siendo los mismos:

- Certicámara S.A
- Servicios de Certificación Digital S.A. ANDES
- Gestión de Seguridad Electrónica GSE

## **DE LA INSTALACIÓN DEL BRIDGE**

#### **¿Dónde encuentro el manual para realizar la instalación?**

El manual está disponible en [www.runt.com.co,](http://www.runt.com.co/) seleccione el actor al cual pertenece, ubique el módulo de Instructivos y Manuales, filtre por el código 540.

. Manual Instalación Brigde HQ-RUNT Chrome **RUNT.I.540** 

## **¿El instalador lo envían por correo?**

No, el instalador se dejará para descargar en la página [www.runt.com.co s](http://www.runt.com.co/)eleccione el actor al cual pertenece, ubique el módulo Elementos Técnicos Compatibles con el HQ-RUNT/Instaladores, haga clic en la opción Descargar que se encuentra debajo del enlace Bridge App.

- Bridge App

Descargar

## **¿Qué debo hacer cuando finalice la instalación?**

Es importante reiniciar el computador para que el sistema tome los cambios y se active el Bridge.

## **DEL SOPORTE**

## **¿Dónde puedo reportar las novedades que se presenten con la instalación?**

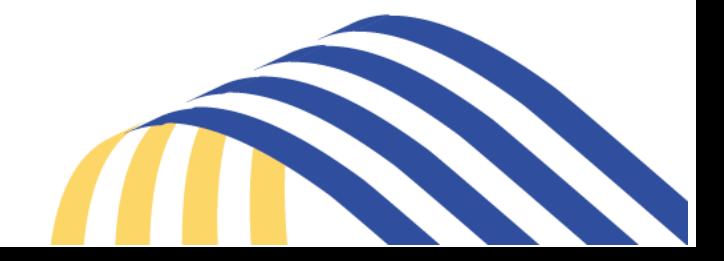

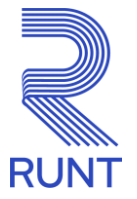

Cualquier novedad que se presente con el instalador, puede reportarla a través de los canales establecidos: Mesa de Ayuda línea local en Bogotá 601 423 22 21 / línea nacional 018000 93 00 60 / Ticket por autoservicio seleccionando la tipificación NOVEDADES CAMBIO DE NAVEGADOR con un tiempo de atención de 8 horas hábiles.

## **¿Qué requiero adjuntar al ticket?**

Aportar la pantalla del sistema donde se visualice la advertencia que se está presentando,

la fecha y hora del sistema; para la captura de pantalla ubique en su teclado la tecla

o Impr Pant

#### **¿Qué aspectos se deben tener en cuenta para el funcionamiento de HQ- RUNT en Chrome?**

Dentro de los cambios que se van a visualizar en HQ-RUNT será la forma de mostrar la Firma Digital, la validación y captura de información biométrica y la impresión de documentos o especies venales, dado que el sistema generará una aplicación adicionalen la barra de tareas, la cual debe ser abierta para realizar los procesos.

Ejemplo de firma digital:

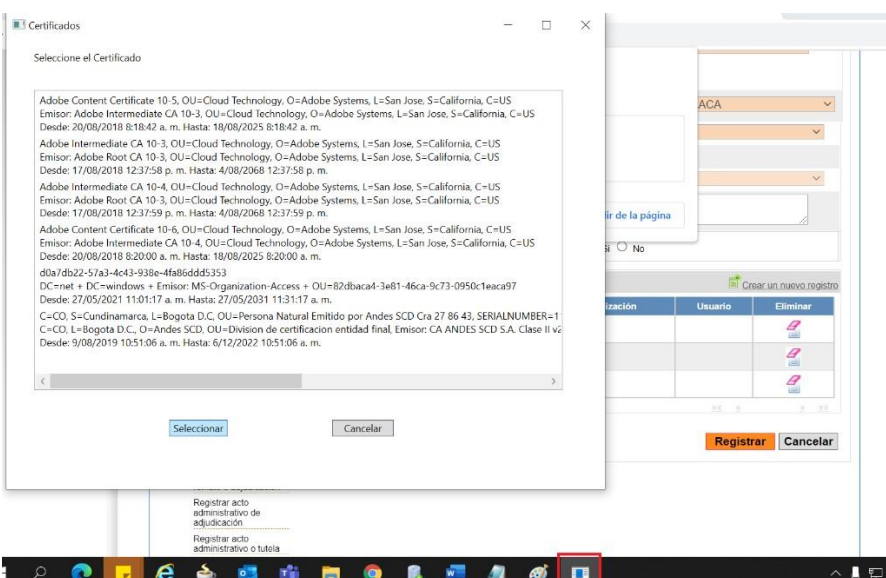

El comportamiento completo lo podremos ver en los instructivos:

*RUNT.I.14 Ingreso Aplicativo HQ-RUNT*

Concesión RUNT 2.0 S.A.S. Av. Calle 26 N°59-41/65. Oficina 405 Edificio Cámara Colombiana de la Infraestructura (CCI) Bogotá D.C - Colombia

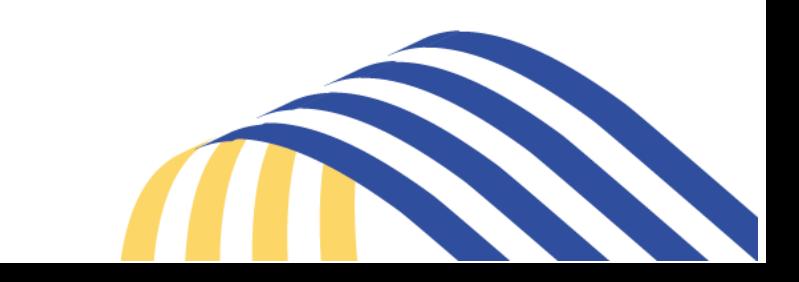

Impr<br>Pant PetSis

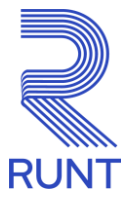

*RUNT.I.333 Validación de huella digital*

*RUNT.I.72 Impresión de certificaciones, autorizaciones y documentos TRANSV*

## **¿Qué debo hacer si al instalar el BridgeApp en mi equipo genera Error 1001?**

Si al instalar el BridgeApp que permite la interacción de HQ-RUNT en Google Chrome genera el Error 1001, por favor contactarse con nuestra mesa de ayuda.

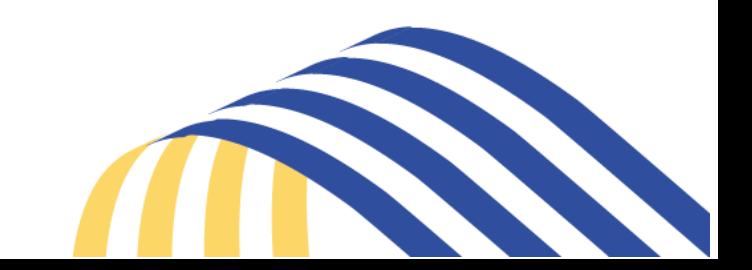